## **Clergy Compensation Worksheet Instructions**

## **Introduction**

This worksheet produces two outcomes:

- Recommended compensation for full-time clergy based upon the church's town/city
- Based upon the church's town/city and the amount the church budgeted for the compensation package, the minimum and maximum hours (percentage full-time equivalent, FTE) the pastor should serve each week. This is particularly pertinent for part-time clergy.

Compensation is a function of local economic factors, specifically median<sup>[1](#page-0-0)</sup> income. Iinome calculations rely upon two median income figures, the median income for the church's county and town/city. The data sources are DataUSA for county median income and MissionInSite for town/city median income.

## **Using the Worksheet**

Enter information into the color-coded cells. Data in the green cells will generate the Full-time Compensation. Data in the blue cell will generate the FTE for part-time clergy. To determine FTE, please enter the data into the green cells.

Specific instructions for retrieving the data are below the Entering Data section. That section also includes hyperlinks to the respective data source.

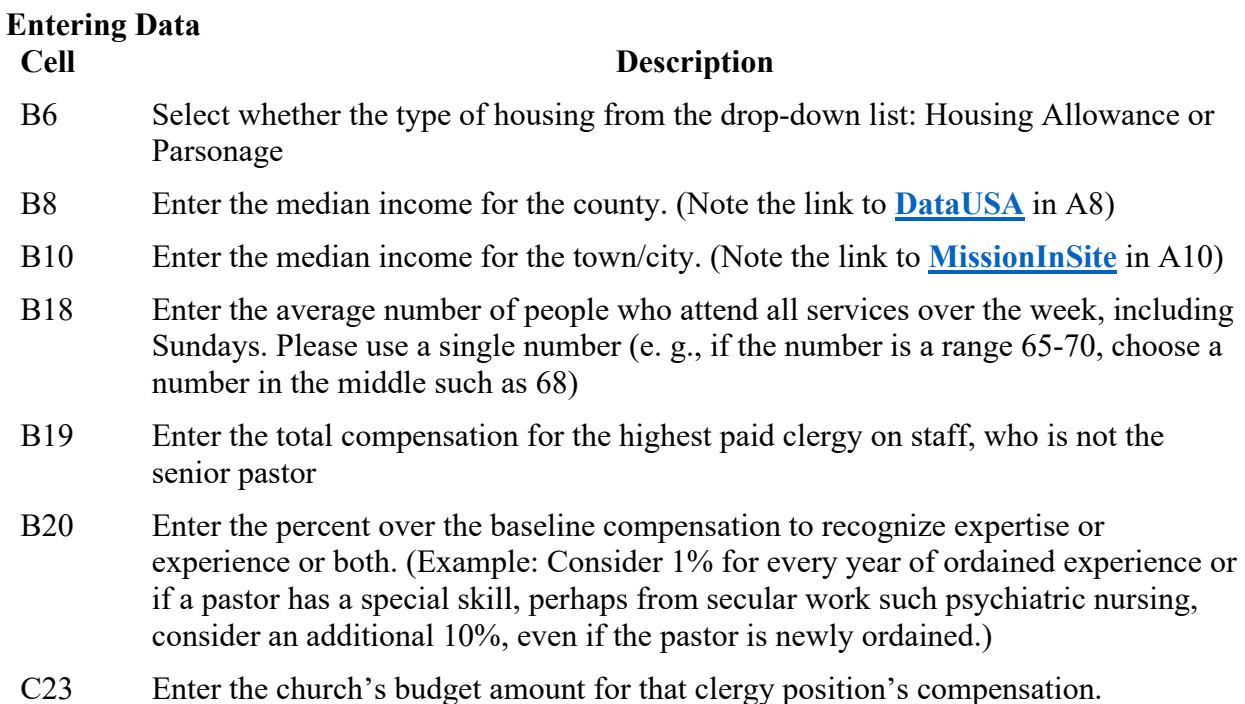

## **Retrieving Data**

<span id="page-0-0"></span><sup>&</sup>lt;sup>1</sup> Median is an average where 50% of the data are above the number and 50% of the data are below the number

Using DataUSA for county median income

- 1. Enter the county (and state) into the Search box. Select **Search**
- 2. Enter the median income into cell B8

Using MissionInsite for town/city median income

- 1. Login to MissionInsite through the **Client Login**[2](#page-1-0) .
- 2. Enter your **Username** and **Password**
- 3. Select **Next Generation People View**. Press **Go**.
- 4. Select **Generate Demographics Report**.
- 5. Select **PreDefined Boundaries**. From the Standard Layers, select **Zip Codes**. Scroll up to specify the state and the zip code. Select **Next**.
- 6. Select **Prefined Report**. Select **QuickInsite**. Select **Next**.
- 7. Select **Finish**.
- 8. Open the report in your browser (e.g., Edge, Firefox, Safari)
- 9. Scroll the report to the **Financial Resources Theme**. Use the most recent year's **Median Household Income.**
- 10. Enter that number into cell B10.

<span id="page-1-0"></span><sup>2</sup> The Conference provides MissionInsite to all its clergy.